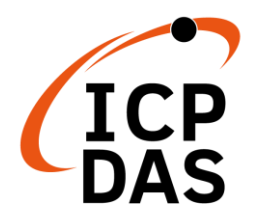

## **PMC-523x** 快速安裝指南

v1.2, March 2020

### 支援模組

- $\triangleright$  PMC-5231
- PMC-5231M
- $\triangleright$  PMC-5236
- PMC-5236M

 $\triangleright$  PMC-5231M-3GWA

- PMC-5231M-4GC
- PMC-5231M-4GE
- PMC-5236M-4GC
- PMC-5236M-4GE

## 技術支援

### **PMC-523x** 使用者手冊與韌體

- <http://pmms.icpdas.com/download.html>
- [ftp://ftp.icpdas.com/pub/cd/pmc\\_cd/pmc-523x/](ftp://ftp.icpdas.com/pub/cd/pmc_cd/pmc-523x/)
- **PMC-523x** 產品網頁
	- <http://pmms.icpdas.com/PMC.html>

### 產品內容

除了本『快速安裝指南』外,此產品內容還包括以下配件:

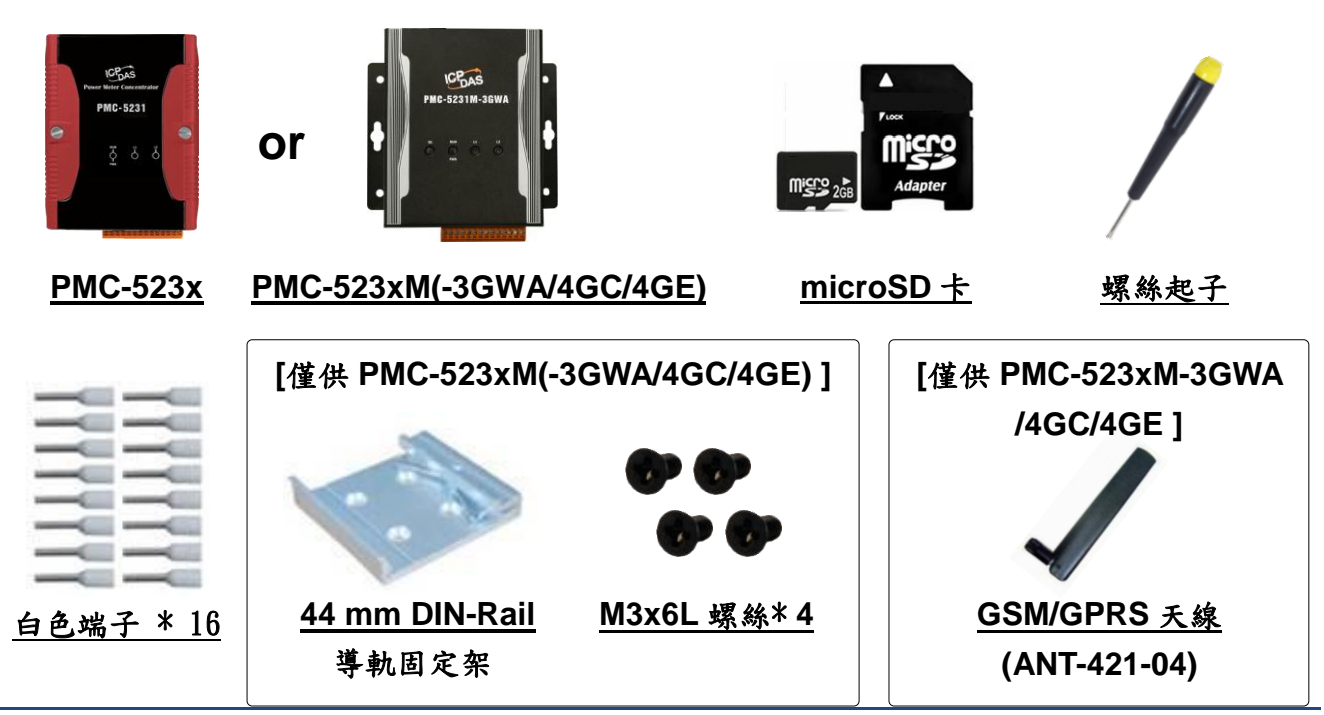

Copyright © 2020 ICP DAS Co., Ltd. All Rights Reserved E-mail: service@icpdas.com 1

## **1** 檢視啟動模式

在第一次啟動 PMC-523x 前,請先確認旋轉式開關的位置在"0"。

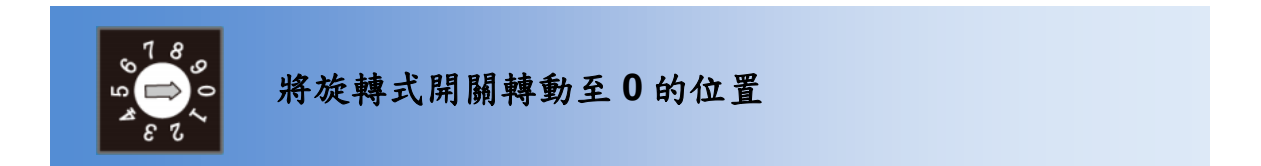

## **2** 連接 **PC** 主機、網路及電源

PMC-523x 配有標準的網路接口 RJ-45,可透過網路集線器/交換器與 PC 連接,也可直接連到 PC 的網路接口。

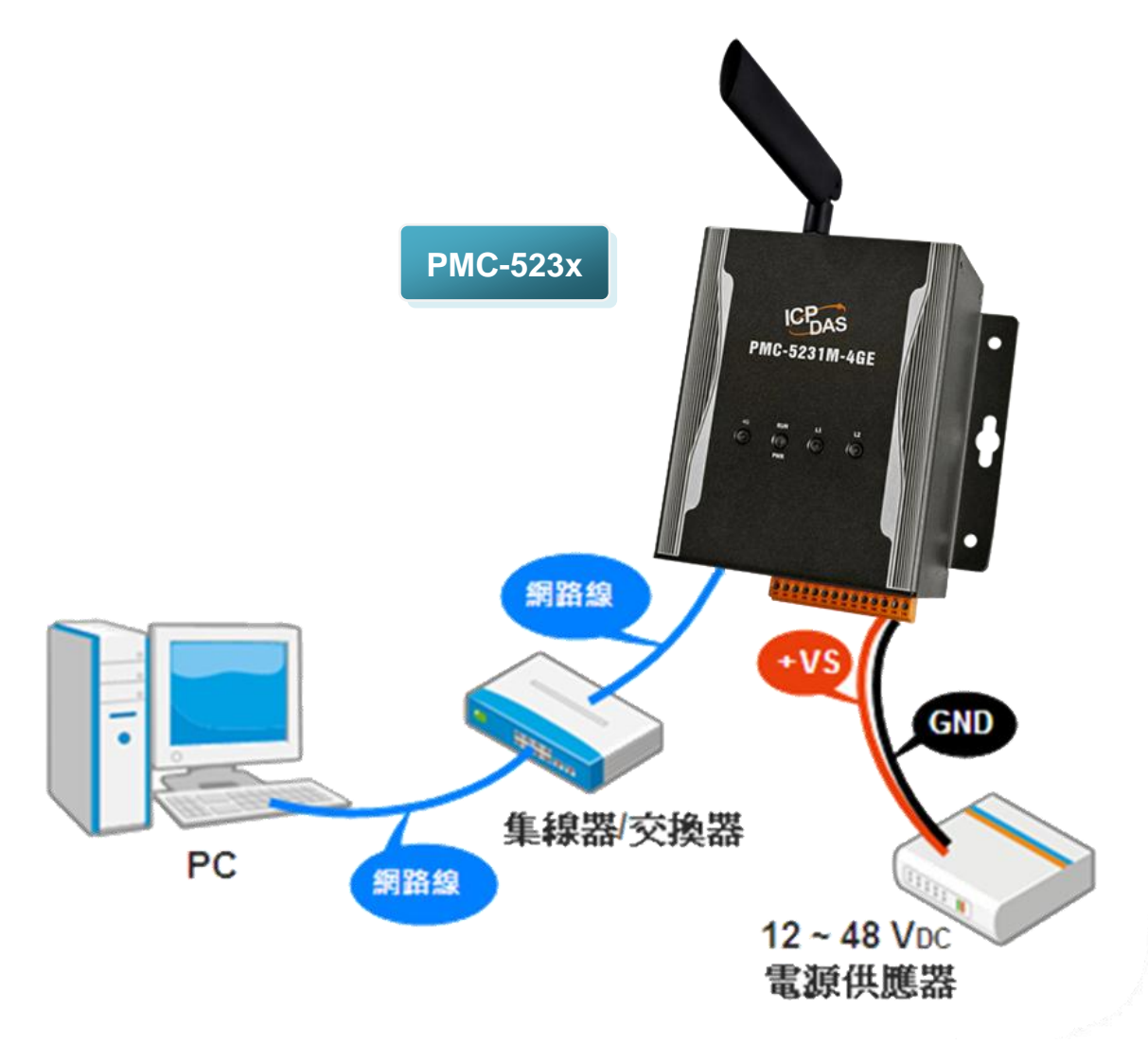

**3** 啟動瀏覽器設定 **PMC-523x** <sup>的</sup> **IP** 位址

PMC-523x 電錶集中器在出廠時會統一預設網路設定值,使用者可以依 照下列步驟自行變更網路設定。如下為 PMC 的 LAN1 網路出廠預設值:

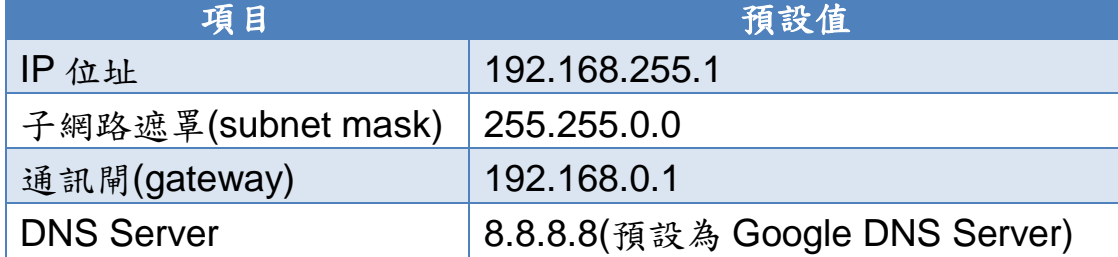

#### 設定步驟

步驟1:將 PC 的網路設定更改為與 PMC-523x 相同網路區段。例如:

- $\blacksquare$  IP: 192.168.255.10
- Subnet mask: 255.255.0.0
- Gateway address: 192.168.0.1

步驟2:確認 PMC-523x 的 **LAN1** 與 PC 已透過網路正確連接。

步驟3:開啟 PC 端的瀏覽器並於網址列輸入 [http://192.168.255.1](http://192.168.255.1/)。

步驟4:輸入管理者預設密碼"**Admin**"進行登入。

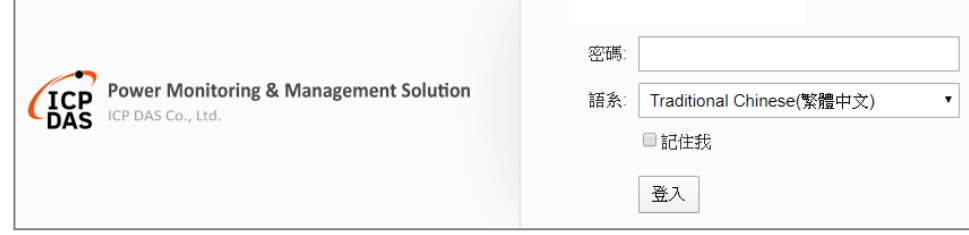

步驟5:登入成功後至【系統參數設定】→【網路設定】→【網路設定 (**LAN1**)】,根據實際網路環境更改網路設定。

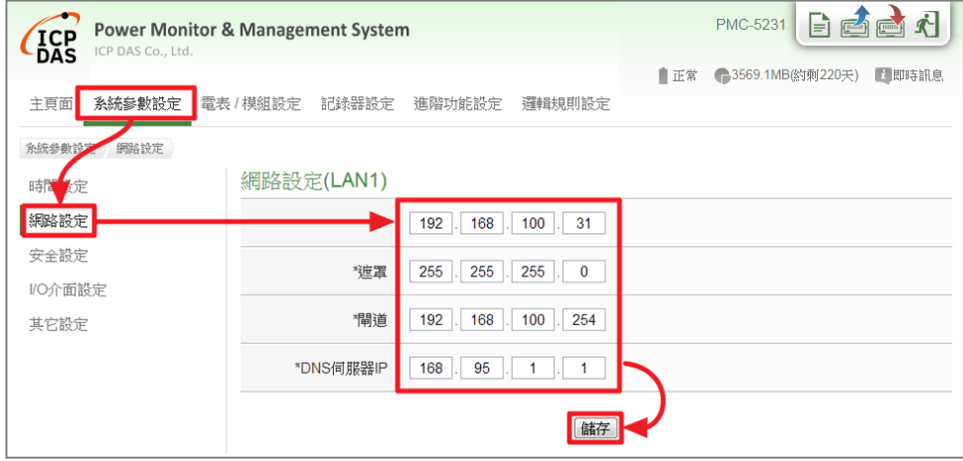

步驟6:儲存成功後將 PMC-523x 連接至實際網路環境。

# **4** 前往 **PMC-523x** 網頁進行電力管理設定

使用者透過 PMC-523x 所提供的網頁,只需使用滑鼠點選設定,即可 完成對 PMC 及所連接電錶的電力監控規劃,PMC 網頁並提供電錶電 力資訊的即時瀏覽。

#### 步驟一:開啟瀏覽器,填入 **PMC-523x IP** 作為瀏覽器的 **URL** 位址

開啟電腦上的瀏覽器,輸入 PMC 的 IP 作為 URL 位址(如有重新設定 IP,請確認所輸入 IP 是否正確)。

#### 步驟二:進入 **PMC-523x** 的設定頁面

進入 PMC 提供的參數設定頁面後,僅需依照首頁上的設定流程: 【系統登入】→【系統參數設定】→【電錶 / 模組設定】→【邏輯規 則設定】→【寫入設定】,即可完成對 PMC 電錶集中器的相關設定。

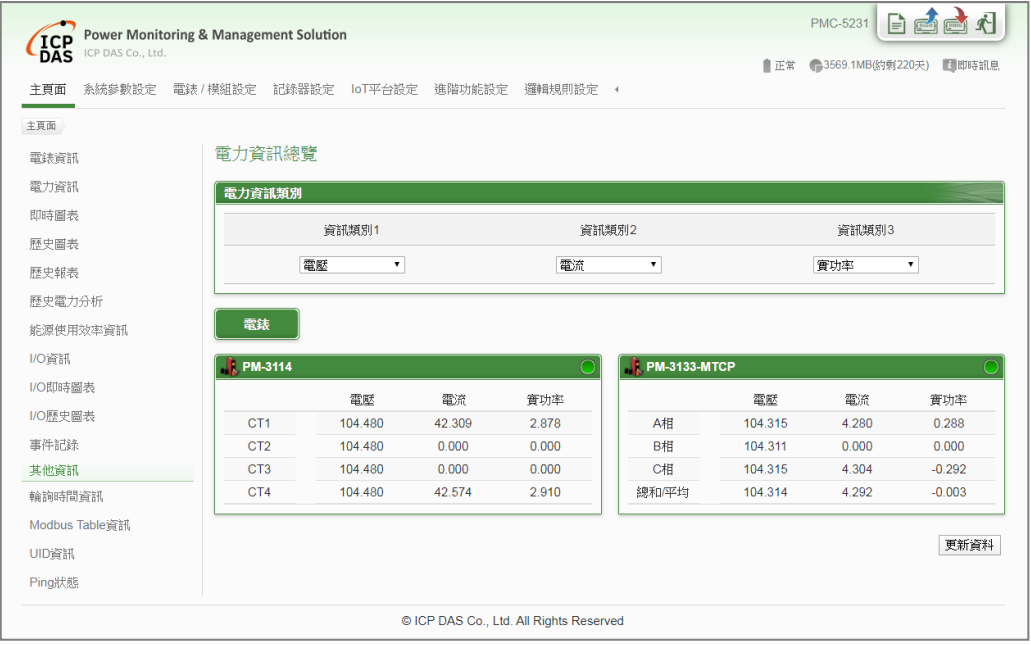

步驟三:設定流程中的細節,請參照 **PMC-523x** 操作手冊